## **GARMIN.**

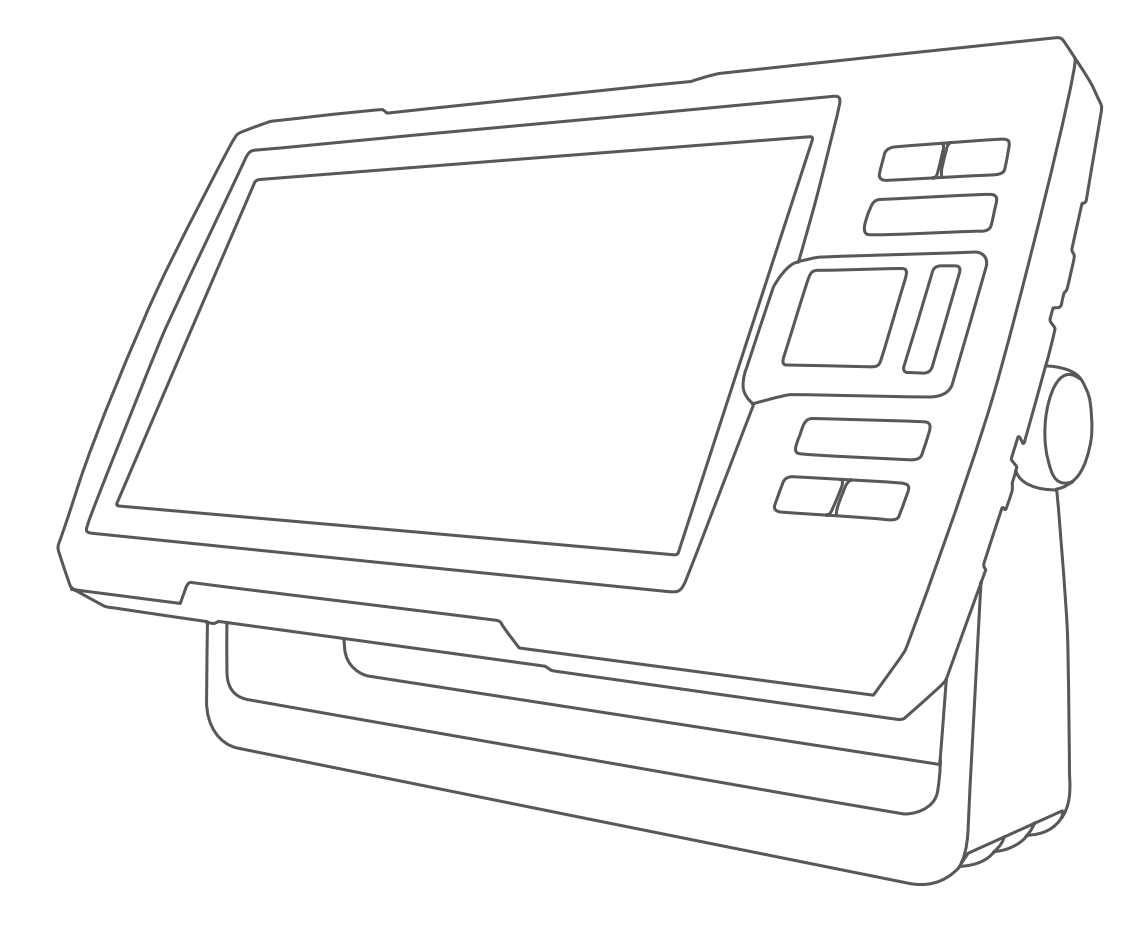

# STRIKER<sup>™</sup> PLUS

## Manual del usuario

#### © 2017 Garmin Ltd. o sus subsidiarias

Todos los derechos reservados. De acuerdo con las leyes de copyright, este manual no podrá copiarse, total o parcialmente, sin el consentimiento por escrito de Garmin. Garmin se reserva el derecho a cambiar o mejorar sus productos y a realizar modificaciones en el contenido de este manual sin la obligación de comunicar a ninguna persona u organización tales modificaciones o mejoras. Visita [www.garmin.com](http://www.garmin.com) para ver actualizaciones e información adicional sobre el uso de este producto.

Garmin®, el logotipo de Garmin y Ultrascroll® son marcas comerciales de Garmin Ltd. o sus subsidiarias, registradas en los Estados Unidos y en otros países. ActiveCaptain®, Garmin ClearVü™, Garmin Quickdraw™ y STRIKER™ son marcas comerciales de Garmin Ltd. o sus subsidiarias. Estas marcas comerciales no se podrán utilizar sin autorización expresa de Garmin.

Wi‑Fi® es una marca registrada de Wi-Fi Alliance Corporation.

La marca y el logotipo de BLUETOOTH® son propiedad de Bluetooth SIG, Inc. y se utilizan bajo licencia por Garmin.

El número de registro COFETEL/IFETEL puede ser revisado en el manual a través de la siguiente página de internet.

## **Contenido**

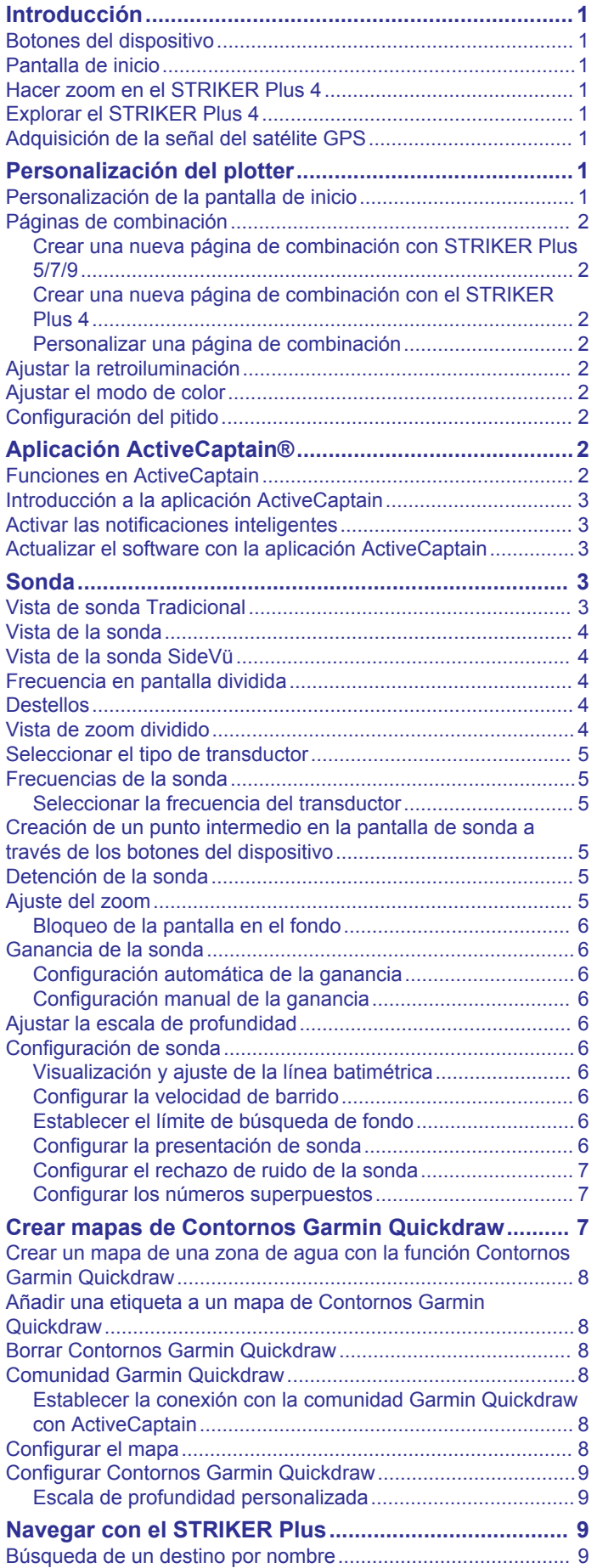

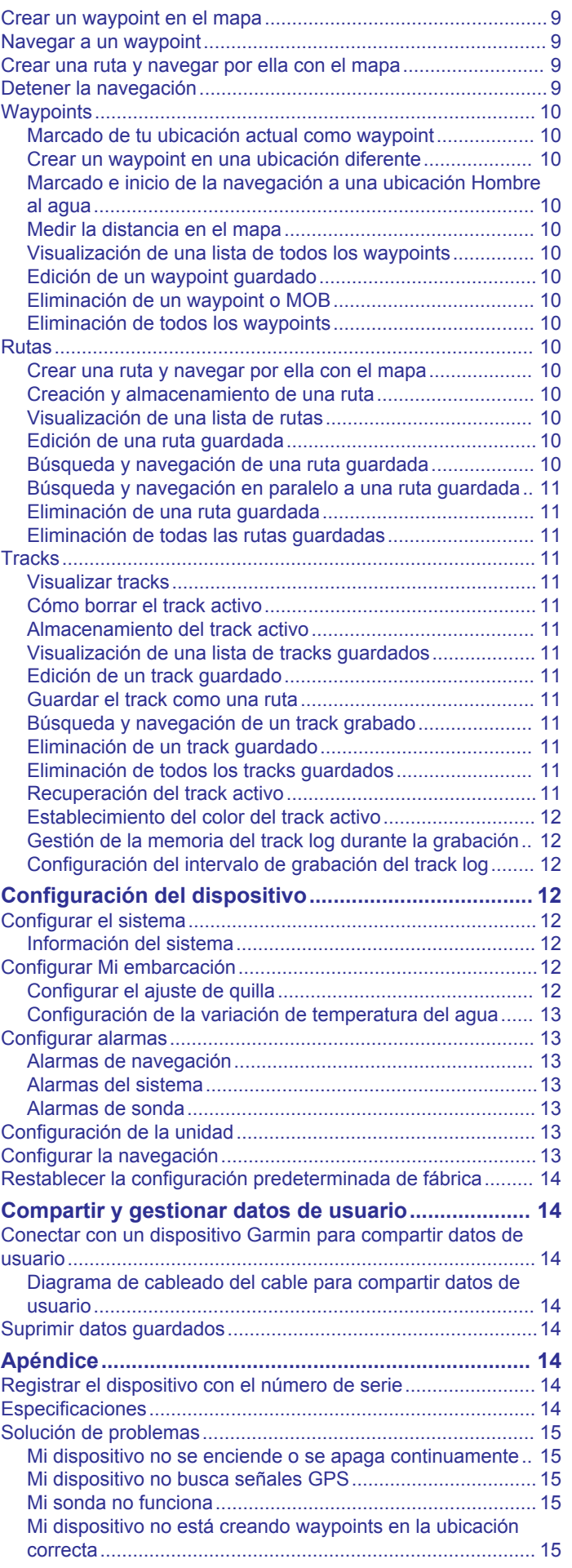

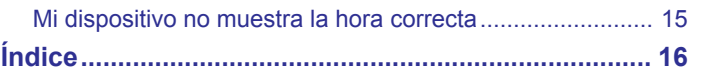

## **Introducción**

## **ADVERTENCIA**

<span id="page-4-0"></span>Consulta la guía *Información importante sobre el producto y tu seguridad* que se incluye en la caja del producto y en la que encontrarás advertencias e información importante sobre el producto.

## **Botones del dispositivo**

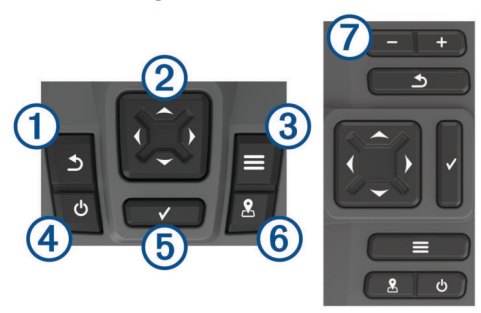

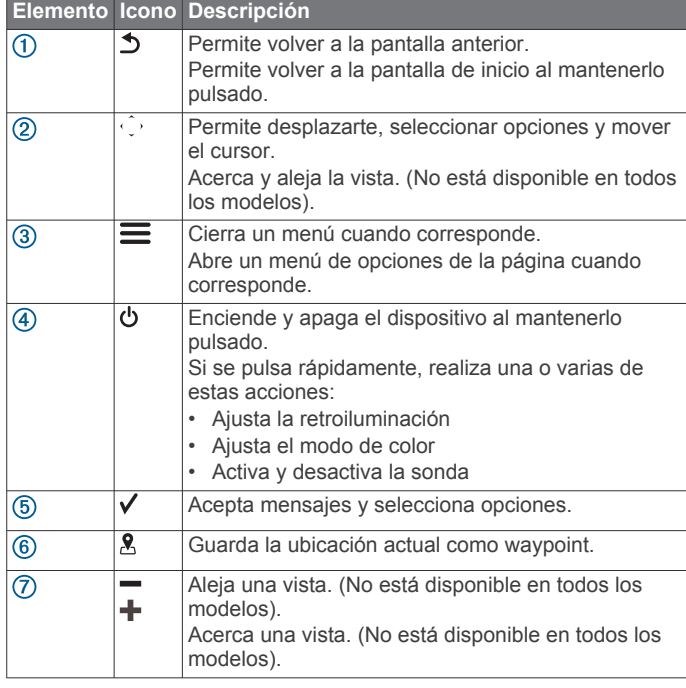

#### *AVISO*

Antes de encender el dispositivo, debes introducir con firmeza los conectores en las tomas adecuadas del dispositivo. Si los cables no se introducen lo suficiente en el dispositivo ejerciendo presión, es posible que este pierda potencia o deje de funcionar.

## **Pantalla de inicio**

La pantalla de inicio de la sonda proporciona acceso a todas las funciones de la sonda. Las funciones varían según los accesorios que tengas conectados a la sonda. Puede que no tengas todas las opciones y funciones que se describen en este manual.

Para volver a la pantalla de inicio cuando estés en otra pantalla, mantén pulsado  $\bigcirc$ . Puedes personalizar la disposición de las pantallas.

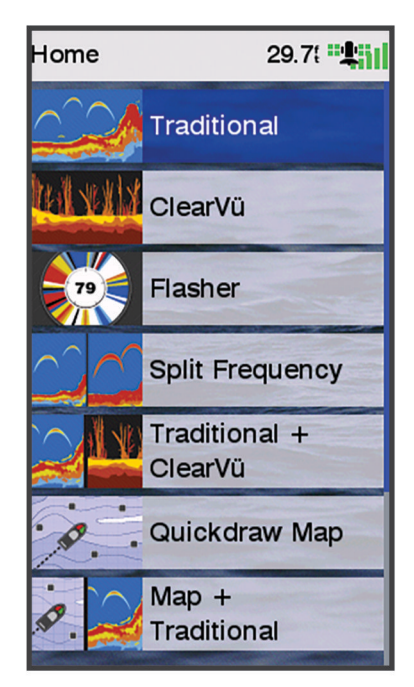

## **Hacer zoom en el STRIKER Plus 4**

Tienes la opción de acercar y alejar el mapa.

- Selecciona para acercar.
- Selecciona  $\rightarrow$  para alejar.

## **Explorar el STRIKER Plus 4**

Puedes mover las vistas de sonda y los mapas para ver más áreas además de tu ubicación actual.

- **1** Selecciona (o ) para iniciar la exploración.
- **2** Utiliza los botones de flecha para explorar.

**SUGERENCIA:** puedes seleccionar  $\bigcirc$  para detener la exploración.

## **Adquisición de la señal del satélite GPS**

Al encender la sonda, el receptor GPS debe reunir datos del satélite y establecer la ubicación actual. Cuando la sonda capta señales de satélite, **au l**aparece en la parte superior de la pantalla de inicio. Cuando la sonda pierde señales de satélite, desaparece y aparece un signo de interrogación que parpadea sobre  $\stackrel{\scriptscriptstyle \textrm{0}}{\scriptscriptstyle \textrm{0}}$  en la pantalla.

Para obtener más información sobre GPS, visita [www.garmin.com/aboutGPS.](http://www.garmin.com/aboutGPS)

## **Personalización del plotter**

## **Personalización de la pantalla de inicio**

Puedes añadir elementos a la pantalla de inicio y reorganizarlos.

- **1** En la pantalla de inicio, selecciona **Personalizar la pantalla de inicio**.
- **2** Selecciona una opción:
	- Para reorganizar un elemento, selecciona **Reorganizar**, selecciona el elemento que deseas mover y, a continuación, selecciona la nueva ubicación.
	- Para añadir un elemento a la pantalla de inicio, selecciona **Añadir** y el nuevo elemento.
	- Para borrar un elemento añadido a la pantalla de inicio, selecciona **Borrar** y el elemento que deseas borrar.

## <span id="page-5-0"></span>**Páginas de combinación**

Algunas páginas combinan dos o más funciones en una única página. El número de opciones disponibles para las páginas de combinación depende de los dispositivos opcionales que hayas conectado con el dispositivo STRIKER Plus. Puedes editar las páginas de combinación y crear nuevas.

#### **Crear una nueva página de combinación con STRIKER Plus 5/7/9**

Puedes crear una pantalla personalizada que se adapte a tus necesidades.

- **1** Selecciona **Personalizar la pantalla de inicio** > **Añadir** > **Añadir combinación**.
- **2** Selecciona una disposición.

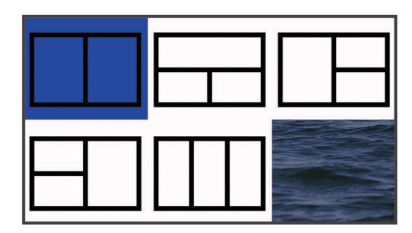

- **3** Selecciona un área.
- **4** Selecciona una pantalla.
- **5** Repite estos pasos para cada área de la página.
- **6** Si es necesario, selecciona **Datos (ocultos)** y, a continuación, selecciona una opción:
	- Para personalizar los datos que se muestran en la pantalla, selecciona **Números superpuestos**.
	- Para activar y desactivar la barra de datos de cinta de brújula, selecciona **Cinta de compás**.
- **7** Selecciona **Hecho** cuando hayas terminado de personalizar.
- **8** Selecciona **Siguiente**.
- **9** Introduce un nombre para la página.

**SUGERENCIA:** pulsa ✔ para seleccionar una letra.

- **10**Utiliza las teclas de flecha para ajustar el tamaño de las ventanas.
- **11**Utiliza las teclas de flecha para seleccionar una ubicación en la pantalla de inicio.

**12**Pulsa **Hecho** para salir.

#### **Crear una nueva página de combinación con el STRIKER Plus 4**

Puedes crear una página personalizada que se adapte a tus necesidades.

- **1** Selecciona **Personalizar la pantalla de inicio** > **Añadir** > **Añadir combinación**.
- **2** Selecciona la primera función.
- **3** Selecciona la segunda función.
- **4** Selecciona **Dividir** para elegir la dirección de la pantalla dividida (opcional).
- **5** Selecciona **Siguiente**.
- **6** Introduce un nombre para la página.
- SUGERENCIA: selecciona √ para seleccionar la letra.
- **7** Utiliza las teclas de flecha para ajustar el tamaño de las ventanas.
- **8** Utiliza las teclas de flecha para seleccionar una ubicación en la pantalla de inicio.
- **9** Pulsa **Hecho** para salir.

#### **Personalizar una página de combinación**

**1** Abre una página de combinación.

- **2** Selecciona  $\equiv$  > Configurar.
- **3** Selecciona una opción:
	- Para cambiar el nombre, selecciona **Nombre** e introduce un nuevo nombre.
	- Para cambiar la disposición de la información en la pantalla, selecciona **Cambiar disposición** y elige una nueva.
	- Para cambiar la información que se muestra en la pantalla, selecciona **Cambiar función** y selecciona nueva información.
	- Para ajustar el tamaño de las áreas de información que se muestran en pantalla, selecciona **Ajustar tamaño de pantalla de combinación**.
	- Para personalizar los datos que se muestran en la pantalla, selecciona **Números superpuestos** (*[Configurar](#page-10-0) [los números superpuestos](#page-10-0)*, página 7).

## **Ajustar la retroiluminación**

- **1** Selecciona **Configuración** > **Sistema** > **Pantalla** > **Retroiluminación**.
- **2** Ajusta la retroiluminación.

**SUGERENCIA:** desde cualquier pantalla, pulsa varias veces para desplazarte por los niveles de brillo. Esto puede ser útil cuando el nivel de brillo es tan bajo que no te permite ver la pantalla.

#### **Ajustar el modo de color**

**1** Selecciona **Configuración** > **Sistema** > **Pantalla** > **Modo de color**.

**SUGERENCIA:** selecciona > **Modo de color** desde cualquier pantalla para acceder a la configuración de color.

**2** Selecciona una opción.

## **Configuración del pitido**

Puedes determinar en qué momentos el dispositivo emite sonidos.

- **1** Selecciona **Configuración** > **Sistema** > **Pitido**.
- **2** Selecciona una opción:
	- Para que el dispositivo emita un pitido al seleccionar un elemento y al activar una alarma, selecciona **Activado (selecciones y alarmas)**.
	- Para que el dispositivo emita un pitido solo al activar alarmas, selecciona **Solo alarmas**.

## **Aplicación ActiveCaptain®**

#### **ATENCIÓN**

Esta función permite a los usuarios enviar información. Garmin<sup>®</sup> no emite declaración alguna respecto a la precisión, integridad o pertinencia de la información enviada por los usuarios. Cualquier uso de la información enviada por los usuarios es bajo su responsabilidad.

La aplicación ActiveCaptain te permite establecer una conexión con tu dispositivo STRIKER Plus y con la comunidad, para disfrutar de una experiencia de navegación conectada.

Puedes utilizar la aplicación para transferir datos de usuario fácil y rápidamente, como waypoints y rutas, conectarte con la comunidad de Contornos Garmin Quickdraw™, actualizar el software del dispositivo y planificar tu ruta.

## **Funciones en ActiveCaptain**

Tu nivel de interacción con el dispositivo STRIKER Plus mediante la aplicación ActiveCaptain depende de tu función.

<span id="page-6-0"></span>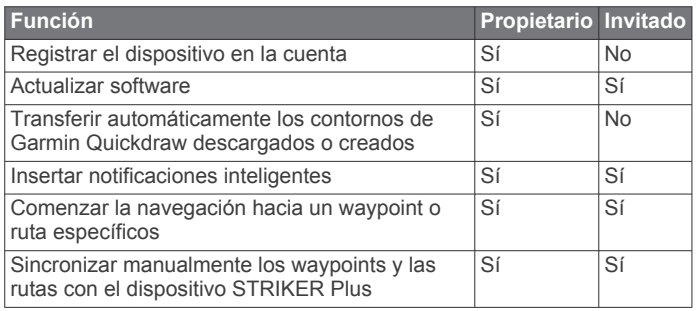

## **Introducción a la aplicación ActiveCaptain**

Puedes conectar un dispositivo móvil al dispositivo STRIKER Plus mediante la aplicación ActiveCaptain. Esta aplicación te ofrece una forma fácil y rápida de interactuar con tu dispositivo STRIKER Plus y llevar a cabo tareas como compartir datos, realizar registros, actualizar el software y recibir notificaciones de dispositivos móviles.

- **1** En el dispositivo STRIKER Plus, selecciona **ActiveCaptain**.
- **2** En la página **ActiveCaptain**, selecciona **Red Wi-Fi** > **Wi-Fi** > **Activado**.
- **3** Introduce un nombre y una contraseña para la red.
- **4** Desde la tienda de aplicaciones de tu dispositivo móvil, instala la aplicación ActiveCaptain y ábrela.
- **5** Coloca el dispositivo móvil a menos de 24 m (80 ft) del dispositivo STRIKER Plus.
- **6** Desde la configuración del dispositivo móvil, abre la página de conexiones Wi‑Fi® y conéctate al dispositivo Garmin utilizando el nombre y la contraseña que has introducido en el Garmin.

## **Activar las notificaciones inteligentes**

#### **ADVERTENCIA**

El usuario no debe leer las notificaciones ni contestar a las mismas mientras maneja la embarcación. No prestar atención a las condiciones del agua puede provocar daños en la embarcación, lesiones o la muerte.

Antes de que el dispositivo STRIKER Plus pueda recibir notificaciones, debes establecer una conexión a tu dispositivo móvil y a la aplicación ActiveCaptain.

- **1** En el dispositivo STRIKER Plus, selecciona **ActiveCaptain** > **Notificaciones inteligentes** > **Activar notificaciones**.
- **2** Activa la tecnología Bluetooth® en la configuración del dispositivo móvil.
- **3** Coloca los dispositivos a menos de 24 m (80 ft) el uno del otro.
- **4** Desde el dispositivo móvil, en la aplicación ActiveCaptain, selecciona **Notificaciones inteligentes** > **Vincular con un plotter**.
- **5** Sigue las instrucciones en pantalla para vincular la aplicación con el dispositivo STRIKER Plus.
- **6** Cuando se te solicite, introduce la clave en el dispositivo móvil.
- **7** Si fuera necesario, ajusta las notificaciones que deseas recibir en la configuración del dispositivo móvil.

#### **Actualizar el software con la aplicación ActiveCaptain**

Si tu dispositivo dispone de tecnología Wi‑Fi, puedes usar la aplicación ActiveCaptain para descargar e instalar las actualizaciones de software más recientes.

#### *AVISO*

Es posible que las actualizaciones de software requieran que la aplicación descargue archivos grandes. Se aplicarán los cargos o límites de datos habituales de tu proveedor de servicios de Internet. Ponte en contacto con tu proveedor de servicios de Internet para obtener más información sobre los cargos o los límites de datos.

El proceso de instalación puede tardar varios minutos.

- **1** Conecta el dispositivo móvil al dispositivo STRIKER Plus (*Introducción a la aplicación ActiveCaptain*, página 3).
- **2** Cuando haya una actualización de software disponible y tengas acceso a Internet en el dispositivo móvil, selecciona **Actualizaciones de software** > **Descargar**.

La aplicación ActiveCaptain descarga la actualización en el el dispositivo móvil. Cuando vuelves a conectar la aplicación al dispositivo STRIKER Plus, la actualización se transfiere al dispositivo. Tras finalizar la transferencia, se te solicita que instales la actualización.

- **3** Cuando lo solicite el dispositivo STRIKER Plus, selecciona una opción para instalar la actualización.
	- Para actualizar el software inmediatamente, selecciona **Aceptar**.
	- Para retrasar la actualización, selecciona **Cancelar**. Cuando estés listo para instalar la actualización, selecciona **ActiveCaptain** > **Actualizaciones de software** > **Instalar ahora**.

## **Sonda**

Si el plotter está conectado correctamente a un transductor compatible, puede utilizarse como sonda.

Para obtener más información sobre qué transductor es el más adecuado para tus necesidades, visita [garmin.com/transducers.](http://www.garmin.com/transducers)

Las diferentes vistas de la sonda te ayudan a ver los peces que hay en el área. Las vistas de la sonda disponibles varían en función del tipo de transductor y del módulo de sonda conectados al plotter. Por ejemplo, solo puedes ver determinadas pantallas de la sonda Panoptix™ si tienes un transductor Panoptix compatible conectado.

Hay cuatro estilos básicos de vistas de sonda disponibles: una vista a pantalla completa, una vista dividida que combina dos o más vistas, una vista de zoom dividido y una vista de frecuencia dividida que muestra dos frecuencias distintas. Puedes personalizar las opciones para cada vista en la pantalla. Por ejemplo, si te encuentras en la vista de frecuencia dividida, puedes ajustar la ganancia para cada una de las frecuencias por separado.

Si no ves una disposición de vistas de la sonda que se adecue a tus necesidades, puedes crear tu propia pantalla de combinación personalizada (*[Páginas de combinación](#page-5-0)*, [página 2](#page-5-0)).

## **Vista de sonda Tradicional**

Hay varias vistas a pantalla completa disponibles en función del transductor conectado.

La vista de sonda Tradicional a pantalla completa muestra una gran imagen de las lecturas de sonda del transductor. La escala del lado derecho de la pantalla muestra la profundidad de los objetos detectados mientras la pantalla se desplaza de derecha a izquierda.

<span id="page-7-0"></span>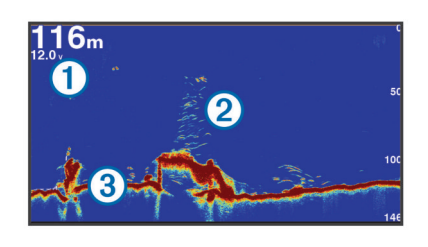

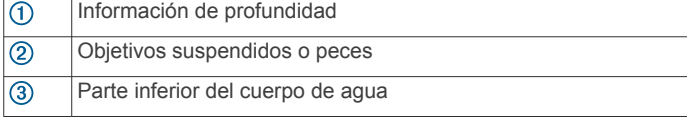

## **Vista de la sonda**

**NOTA:** para recibir información de la sonda de exploración Garmin ClearVü, necesitas un transductor compatible. Para obtener información acerca de transductores compatibles, visita [garmin.com/transducers.](http://www.garmin.com/transducers)

La sonda de alta frecuencia Garmin ClearVü proporciona una referencia detallada del entorno de pesca que rodea a la embarcación por medio de una completa representación de las estructuras sobre las que pasa.

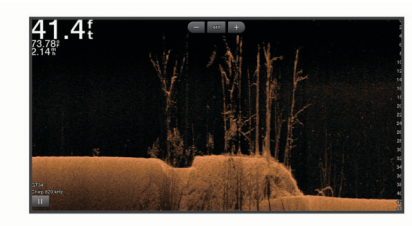

Los transductores tradicionales emiten un haz cónico. La tecnología de la sonda de exploración Garmin ClearVü emite dos haces estrechos similares a la forma del haz de una fotocopiadora. Estos haces ofrecen una imagen más clara, similar a una fotografía, de lo que hay debajo de la embarcación.

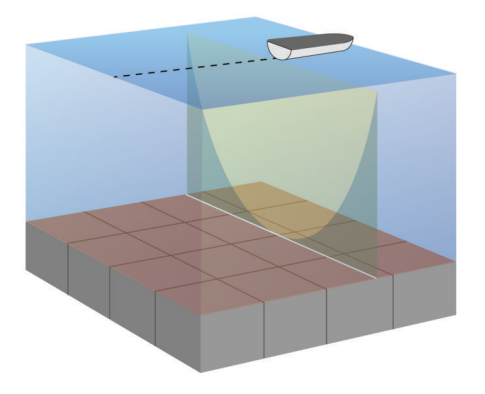

## **Vista de la sonda SideVü**

**NOTA:** para recibir información de la sonda de exploración SideVü, necesitas un transductor SideVü compatible. Para obtener información acerca de transductores compatibles, visita [garmin.com/transducers.](http://www.garmin.com/transducers)

La tecnología de sonda de exploración SideVü te muestra una imagen de lo que hay a los lados de la embarcación. Puedes utilizar esta tecnología como herramienta de búsqueda de estructuras y peces.

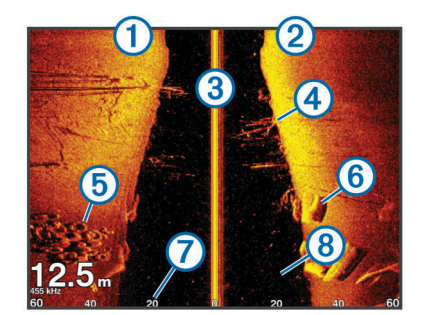

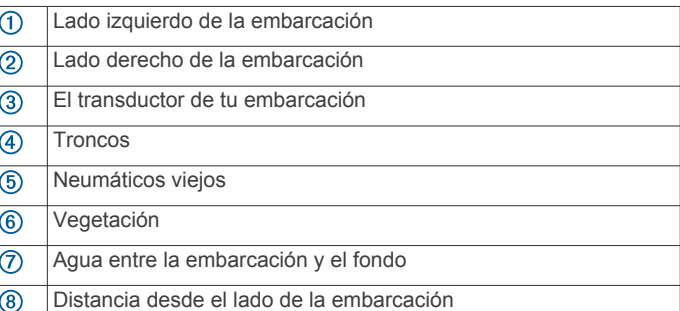

## **Frecuencia en pantalla dividida**

En la pantalla de frecuencia dividida puedes ver dos frecuencias.

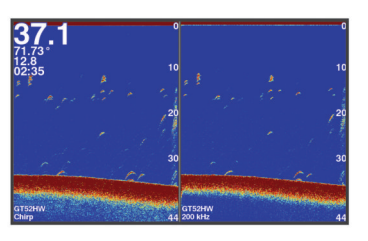

## **Destellos**

Los destellos muestran información de la sonda en una escala de profundidad circular e indican lo que hay debajo de la embarcación. Está organizada como un anillo que se inicia en la parte superior y avanza en el sentido de las agujas del reloj. La profundidad se indica en la escala situada dentro del anillo. La información de sonda destella en el anillo cuando se recibe a la profundidad indicada. Los colores indican las diferencias de intensidad de los datos de la sonda.

Selecciona Destellos.

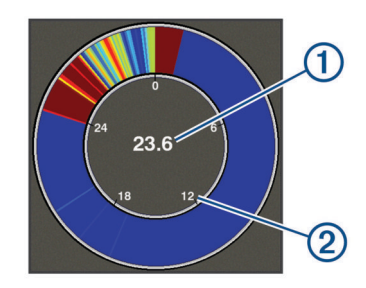

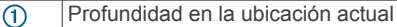

 $(2)$ Escala de profundidad

## **Vista de zoom dividido**

La página Zoom dividido muestra un gráfico completo de las lecturas de sonda en el lado derecho de la pantalla y una parte ampliada de ese gráfico en el lado izquierdo de la pantalla.

En una pantalla de sonda, selecciona > **Zoom** > **Zoom dividido**.

<span id="page-8-0"></span>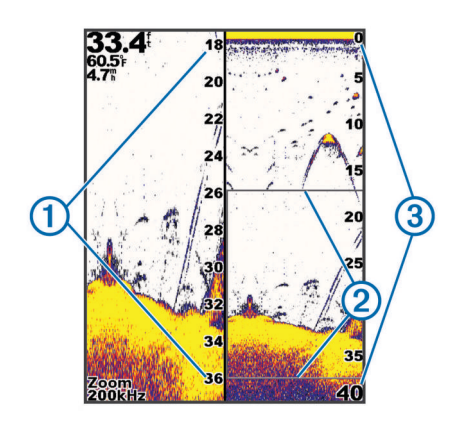

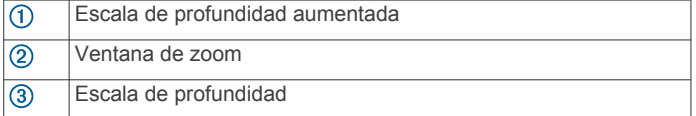

## **Seleccionar el tipo de transductor**

Si vas a conectar un transductor que no se ha proporcionado con el dispositivo, debes establecer el tipo de transductor para que la sonda funcione correctamente. Debes seleccionar el tipo de transductor antes de conectarlo. El nombre del transductor debe aparecer en la etiqueta del cable del transductor, cerca del conector.

Este dispositivo es compatible con una amplia variedad de transductores opcionales, incluidos los transductores Garmin ClearVü™, disponibles en [garmin.com/transducers.](http://www.garmin.com/transducers)

- **1** Selecciona **Configuración** > **Mi embarcación** > **Tipo de transductor**.
- **2** Selecciona una opción:
	- Si tienes un transductor de doble haz de 200/77 kHz, selecciona **Doble haz (200/77 kHz)**.
	- Si tienes un transductor de frecuencia dual de 200/50 kHz, selecciona **Frecuencia dual (200/50 kHz)**.
	- En caso de que tengas otro tipo de transductor, selecciónalo en la lista.

## **Frecuencias de la sonda**

**NOTA:** las frecuencias disponibles dependen del dispositivo y los transductores que se utilicen.

Ajusta la frecuencia para adaptar la sonda a tus objetivos específicos y a la profundidad actual del agua.

Las frecuencias más altas utilizan haces estrechos y son mejores para su uso en alta velocidad y cuando las condiciones del mar son adversas. La definición del fondo y de la termoclina puede ser más precisa si se utiliza una frecuencia más alta.

Las frecuencias más bajas utilizan anchos de haz más amplios, por lo que permiten que el pescador vea más objetivos, pero también pueden generar más ruido de superficie y reducir la continuidad de la señal del fondo cuando las condiciones del mar son adversas. Los anchos de haz más amplios generan arcos más grandes para la obtención de objetivos de peces, por lo que son ideales para encontrar peces. Además, los anchos de haz más amplios funcionan mejor en aguas profundas, ya que las frecuencias más bajas penetran mejor en aguas profundas.

Las frecuencias de CHIRP te permiten alcanzar cada pulso en una amplia gama de frecuencias, con lo que se consigue una separación de objetivos mejorada en aguas profundas. Se puede utilizar CHIRP para identificar objetivos de forma clara y distintiva, como un pez concreto en un banco de peces, o para distintas aplicaciones en aguas profundas. Generalmente, CHIRP tiene un mejor rendimiento que las aplicaciones de frecuencia única. Puesto que algunos objetivos de pesca

pueden mostrarse mejor utilizando una frecuencia fija, debes tener en cuenta tus objetivos y las condiciones del agua al utilizar frecuencias CHIRP.

Algunos transductores también ofrecen la posibilidad de personalizar las frecuencias predefinidas para cada elemento del transductor, lo que te permite cambiar la frecuencia rápidamente utilizando los preajustes a medida que las condiciones del agua y tus objetivos cambian.

Ver dos frecuencias al mismo tiempo utilizando la vista de frecuencia dividida te permite ver a más profundidad con señales de frecuencia más baja y, al mismo tiempo, obtener más detalles de la señal de frecuencia más alta.

#### *AVISO*

Ten siempre en cuenta la normativa local sobre las frecuencias de sonda. Por ejemplo, con el fin de proteger las vainas de orcas, es posible que se te prohíba el uso de frecuencias de entre 50 y 80 khz a una distancia de ½ milla con respecto a ellas. Es tu responsabilidad utilizar el dispositivo de conformidad con todas las leyes y ordenanzas aplicables.

#### **Seleccionar la frecuencia del transductor**

**NOTA:** no puedes ajustar la frecuencia de todas las vistas de sonda y transductores.

Puedes seleccionar las frecuencias que se mostrarán en la pantalla de sonda.

#### *AVISO*

Ten siempre en cuenta la normativa local sobre las frecuencias de sonda. Por ejemplo, con el fin de proteger las vainas de orcas, es posible que se te prohíba el uso de frecuencias de entre 50 y 80 khz a una distancia de ½ milla con respecto a ellas. Es tu responsabilidad utilizar el dispositivo de conformidad con todas las leyes y ordenanzas aplicables.

- **1** En una vista de sonda, selecciona  $\equiv$  > **Frecuencia**.
- **2** Selecciona una frecuencia que se adecúe a tus necesidades y a la profundidad del agua.

Si deseas obtener más información sobre las frecuencias, consulta la sección *Frecuencias de la sonda*, página 5.

#### **Creación de un punto intermedio en la pantalla de sonda a través de los botones del dispositivo**

- **1** En una vista de sonda, utiliza las teclas de flecha para seleccionar una ubicación para guardar.
- 2 Selecciona  $\checkmark$ .
- **3** Si es necesario, edita la información del punto intermedio.

## **Detención de la sonda**

No todas las opciones están disponibles en todos los modelos. Selecciona una opción:

- En la pantalla **Tradicional** o **ClearVü** de la sonda, selecciona  $(0)$ .
- En la pantalla **SideVü** de la sonda, selecciona  $\rightarrow$  0  $\rightarrow$ .

## **Ajuste del zoom**

Puedes ajustar el zoom manualmente especificando el intervalo y una profundidad de inicio fija. Por ejemplo, si la profundidad es de 15 m y la profundidad de inicio es de 5 m, el dispositivo muestra un área ampliada desde los 5 hasta los 20 m de profundidad.

También puedes especificar un intervalo para que el dispositivo ajuste el zoom automáticamente. El dispositivo calcula el área de zoom desde el fondo del agua. Por ejemplo, si seleccionas un intervalo de 10 m, el dispositivo mostrará un área ampliada de 10 m sobre el fondo.

- <span id="page-9-0"></span>**1** En una pantalla de sonda, selecciona  $\equiv$  > Zoom.
- **2** Selecciona una opción:
	- Selecciona **Bloqueo de fondo** para bloquear la pantalla en el fondo del agua.
	- Selecciona **Manual** para ajustar el zoom manualmente.
	- Selecciona **Automático** para ajustar el zoom automáticamente.
	- Selecciona **Zoom dividido** para activar la vista de zoom dividido.

#### **Bloqueo de la pantalla en el fondo**

Puedes bloquear la pantalla en el fondo del agua. Por ejemplo, si seleccionas un intervalo de 20 metros, el dispositivo mostrará un área de 20 metros sobre el fondo. El intervalo aparece en el lado derecho.

- **1** En una vista de sonda, selecciona  $\equiv$  > Zoom > Bloqueo de **fondo**.
- **2** Selecciona un intervalo.

## **Ganancia de la sonda**

La configuración de la ganancia controla la sensibilidad del receptor de la sonda para compensar la profundidad y la claridad del agua. Al aumentar la ganancia se obtienen más detalles y, al reducirla, se reduce la saturación de pantalla.

**NOTA:** si configuras la ganancia en una vista de sonda, este parámetro se aplicará al resto de vistas.

#### **Configuración automática de la ganancia**

**NOTA:** para configurar la ganancia en la pantalla de frecuencia dividida, debes configurar cada frecuencia por separado.

- **1** Selecciona  $\equiv$  > **Ganancia**.
- **2** Selecciona **Act. ganan. auto.**, si es posible.
- **3** Selecciona una opción:
	- Para mostrar automáticamente señales de sonda más débiles de sensibilidad más elevada con más ruido, selecciona **Alto automático**.
	- Para mostrar automáticamente señales de sonda de sensibilidad media con ruido moderado, selecciona **Medio aut.**.
	- Para mostrar automáticamente señales de sonda de sensibilidad más baja con menos ruido, selecciona **Bajo aut.**.

#### **Configuración manual de la ganancia**

- **1** En una pantalla de sonda, selecciona  $\equiv$  > **Ganancia**.
- **2** Selecciona o ) hasta que empieces a percibir ruido en la parte de agua de la pantalla.
- **3** Selecciona  $\smile$  o  $\smash{\left(}$  para disminuir la ganancia.

## **Ajustar la escala de profundidad**

Puedes configurar la escala de profundidad que aparece en la parte derecha de la pantalla. La escala automática muestra el fondo en el tercio inferior de la pantalla de la sonda, y puede ser útil para hacer un seguimiento del fondo donde los cambios en el terreno son ligeros o moderados.

Cuando la profundidad cambia radicalmente, como en el caso de un gran desnivel o acantilado, puedes ajustar manualmente la escala para ver una escala de profundidad especificada. El fondo se muestra en la pantalla siempre que se encuentre dentro de la escala establecida manualmente.

- **1** En una pantalla de sonda, selecciona  $\equiv$  > Alcance.
- **2** Selecciona una opción:
	- Para que el dispositivo ajuste la escala automáticamente en función de la profundidad, selecciona Automático.
	- Para aumentar la escala manualmente, selecciona  $\rightarrow$  o  $\rightarrow$ .

• Para reducir la escala manualmente, selecciona  $\sim$  0 (.

**NOTA:** en una pantalla de sonda, selecciona  $\frac{1}{\sqrt{2}}$  v  $\frac{1}{\sqrt{2}}$  para ajustar manualmente la escala de forma rápida.

Si configuras la escala en una pantalla, esa configuración se aplica a todas, excepto la pantalla SideVü.

## **Configuración de sonda**

**NOTA:** no todas las opciones y configuraciones se aplican a todos los modelos y transductores.

#### **Visualización y ajuste de la línea batimétrica**

Puedes mostrar y ajustar una línea horizontal en una pantalla de sonda. La profundidad de la línea se indica en el lado derecho de la pantalla.

**NOTA:** si muestras la línea batimétrica en una pantalla, la línea aparecerá también en las demás pantallas.

- **1** En una pantalla de sonda, selecciona  $\equiv$  > **Configuración de sonda** > **Línea batimétrica**.
- 2 Selecciona $\equiv$
- **3** Para ajustar la Línea batimétrica, selecciona . o .

#### **Configurar la velocidad de barrido**

Puedes establecer la velocidad a la que se mueve la imagen de la sonda por la pantalla. Mediante una velocidad de barrido mayor, se pueden observar más detalles, especialmente en movimiento o durante la pesca al curricán. Mediante una velocidad de barrido menor, la información de la sonda se muestra en pantalla durante más tiempo. Al establecer la velocidad de barrido en una vista de sonda, esta se aplicará en todas las vistas de sonda.

- **1** En una vista de sonda, selecciona  $\equiv$  > **Configuración de sonda** > **Velocidad de barrido**.
- **2** Selecciona una opción:
	- Para que la velocidad de barrido se ajuste automáticamente en función de los datos de velocidad sobre tierra, selecciona **Automático**.

La opción Automático selecciona una velocidad de barrido que se ajusta a la velocidad de la embarcación, por lo que los objetivos que se encuentran en el agua se representan con la proporción de aspecto correcta y aparecen menos distorsionados. Al utilizar vistas de sonda Garmin ClearVü o SideVü, se recomienda emplear la opción Automático.

• Para utilizar una velocidad de barrido muy rápida, selecciona Ultrascroll<sup>®</sup>.

La opción Ultrascroll hace que los nuevos datos de sonda se desplacen a gran velocidad, pero con una calidad de imagen reducida. En la mayoría de condiciones, la opción de barrido rápido ofrece un buen equilibrio entre rapidez de desplazamiento de imágenes y objetivos con poca distorsión.

#### **Establecer el límite de búsqueda de fondo**

Puedes establecer el valor de profundidad máxima a la que la función de escala automática buscará el fondo. Un límite inferior permite adquirir datos sobre el fondo de manera más rápida que un límite superior.

- **1** En una pantalla de sonda, selecciona  $\equiv$  > **Configuración de sonda** > **Límite de búsqueda de fondo**.
- **2** Selecciona una escala.

#### **Configurar la presentación de sonda**

En una vista de sonda, selecciona **= > Configuración de sonda** > **Presentación**.

**Paleta de colores**: establece la paleta de colores.

**Edge**: resalta la señal más intensa del fondo para ayudar a identificar la dureza de los objetivos.

- <span id="page-10-0"></span>**A-Scope**: se trata de un destello vertical que aparece en el lado derecho de la pantalla y muestra de forma instantánea la distancia a los objetivos mediante una escala.
- **Símbolos de peces**: permite establecer la forma en la que la sonda interpreta los objetivos suspendidos.

#### *Activación del A-Scope*

El A-Scope es un destello vertical que aparece a lo largo del lado derecho de la vista de pantalla completa de la sonda. Esta función expande los últimos datos de sonda recibidos de forma que sean más fáciles de ver. Asimismo, también puede resultar útil para detectar peces que están cerca del fondo.

**NOTA:** esta función no está disponible en todas las pantallas de la sonda.

En la página de pantalla completa, selecciona  $\equiv$  > **Configuración de sonda** > **Presentación** > **A-Scope**.

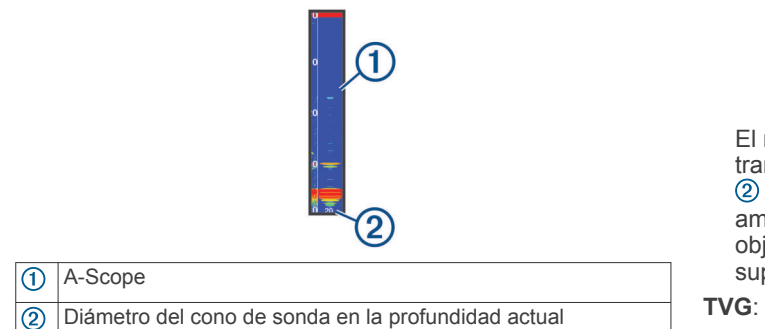

#### *Configuración de la presentación de los objetivos suspendidos*

**NOTA:** si configuras la presentación de los objetivos suspendidos en una pantalla, ese parámetro se aplicará a todas las pantallas.

**NOTA:** esta función no está disponible en todas las vistas de la sonda.

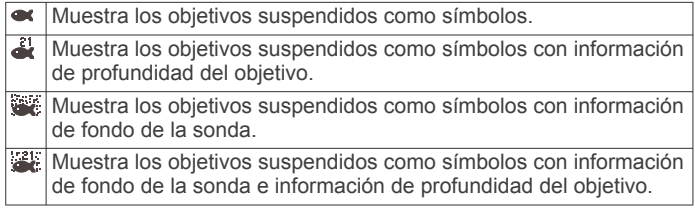

- **1** En una pantalla de sonda, selecciona  $\equiv$  > **Configuración de sonda** > **Presentación** > **Símbolos de peces**.
- **2** Selecciona una opción.

#### **Configurar el rechazo de ruido de la sonda**

En una vista de sonda, selecciona  $\equiv$  > **Configuración de sonda** > **Rechazo de ruido**.

**Interferencia**: ajusta la sensibilidad para reducir los efectos de la interferencia de fuentes de ruido cercanas.

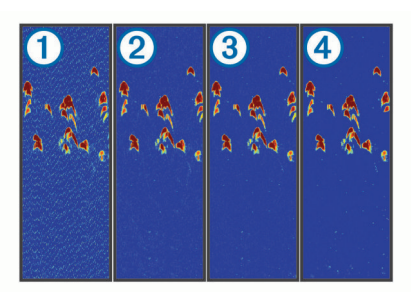

Al cambiar la configuración de interferencia de desactivada  $\circled{1}$  a baja  $\circled{2}$ , media  $\circled{3}$  y alta  $\circled{4}$ , el ruido se elimina gradualmente, pero el efecto es mínimo en los retornos intensos del objetivo. Para eliminar la interferencia de la

pantalla, deberías utilizar la configuración de interferencias más baja mediante la que se consiga el resultado deseado. Corregir los problemas de instalación que provoquen ruido es la mejor manera de eliminar interferencias.

**Ruido de superficie**: oculta el retorno de sonda cerca de la superficie del agua. Al ocultar el ruido de superficie se reduce la saturación de la pantalla.

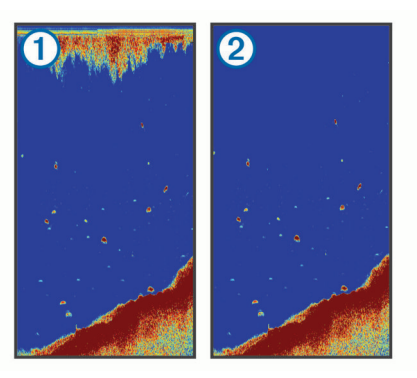

El ruido de superficie  $\odot$  se crea por la interferencia entre el transductor y el agua. Puedes ocultar el ruido de superficie para reducir la saturación. Los anchos de haz más amplios (frecuencias más bajas) pueden mostrar más objetivos, pero es posible que generen más ruido de superficie.

**TVG**: reduce el ruido de superficie.

Este control se utiliza idealmente en situaciones en las que deseas controlar y suprimir el ruido cerca de la superficie del agua. También permite la visualización de objetivos cercanos a la superficie que de otro modo ocultaría o enmascararía el ruido de superficie.

#### **Configurar los números superpuestos**

Puedes personalizar los datos mostrados en la pantalla de la sonda.

En una pantalla de sonda, selecciona  $\equiv$  > **Números superpuestos**.

**Encuadre de navegación**: muestra el encuadre de navegación cuando la embarcación está navegando hacia un destino.

**Cinta de compás**: muestra la barra de datos de cinta de compás.

**Voltaje del dispositivo**: muestra el voltaje del dispositivo. **Profundidad**: muestra la profundidad actual del transductor. **Velocidad**: muestra la velocidad actual de la embarcación.

**Temp. agua**: muestra la temperatura actual del agua. **Hora del día**: muestra la hora actual del día.

## **Crear mapas de Contornos Garmin Quickdraw**

#### **ADVERTENCIA**

La función de creación de mapas de Contornos Garmin Quickdraw permite a los usuarios generar mapas. Garmin no se responsabiliza de la exactitud, fiabilidad, integridad o vigencia de los mapas generados por terceros. Cualquier uso de los mapas generados por terceros corre por cuenta y riesgo del usuario.

La función de creación de mapas de Contornos Garmin Quickdraw te permite crear mapas de forma instantánea con etiquetas de contorno y profundidad para cualquier zona de agua.

Cuando Contornos Garmin Quickdraw registra datos, aparece un círculo de color rodeando el icono de la embarcación. Este

<span id="page-11-0"></span>círculo representa el área aproximada del mapa que se escanea durante cada pasada.

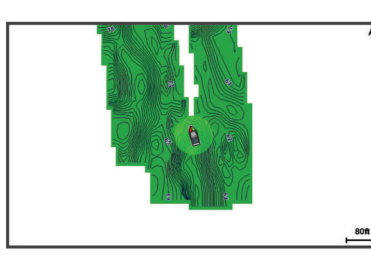

Un círculo verde indica una profundidad y posición GPS óptimas, y una velocidad inferior a 16 km/h (10 mph). Un círculo amarillo indica una profundidad y posición GPS óptimas, y una velocidad de entre 16 y 32 km/h (10 y 20 mph). Un círculo rojo indica una profundidad y posición GPS deficientes, y una velocidad superior a 32 km/h (20 mph).

Puedes visualizar Contornos Garmin Quickdraw en una pantalla de combinación o en una sola vista en el mapa.

La cantidad de datos guardados dependerá de la memoria disponible en el dispositivo, la fuente de la sonda y la velocidad de la embarcación mientras se registran los datos. Puedes registrar datos durante más tiempo si utilizas una sonda de haz único. Se estima que se pueden registrar aproximadamente unas 1.500 horas de datos en el dispositivo.

## **Crear un mapa de una zona de agua con la función Contornos Garmin Quickdraw**

Para poder utilizar la función Contornos Garmin Quickdraw, debes disponer de la profundidad de la sonda y tu posición GPS.

- 1 Selecciona Mapa Quickdraw >  $\equiv$  > Quickdraw Contours > **Iniciar grabación**.
- 2 Cuando la grabación se haya completado, selecciona  $\equiv$  > **Quickdraw Contours** > **Detener la grabación**.

## **Añadir una etiqueta a un mapa de Contornos Garmin Quickdraw**

Puedes añadir etiquetas a un mapa de Contornos Garmin Quickdraw para marcar peligros o puntos de interés.

- **1** En el **Mapa Quickdraw**, selecciona una ubicación.
- **2** Selecciona **Añadir etiqueta de Quickdraw**.
- **3** Introduce el texto para la etiqueta y selecciona **Hecho**.

## **Borrar Contornos Garmin Quickdraw**

Puedes borrar los mapas de Contornos Garmin Quickdraw.

Selecciona Mapa Quickdraw >  $\equiv$  > Quickdraw Contours > **Borrar**.

## **Comunidad Garmin Quickdraw**

La Comunidad Garmin Quickdraw es una comunidad en línea, pública y gratuita que te permite descargar mapas que otros usuarios han creado. Puedes compartir tus mapas de Cortornos Garmin Quickdraw con otros.

Si el dispositivo cuenta con tecnología Wi‑Fi, puedes utilizar la aplicación ActiveCaptain para acceder a la comunidad Garmin Quickdraw (*Establecer la conexión con la comunidad Garmin Quickdraw con ActiveCaptain*, página 8).

**NOTA:** el dispositivo Garmin debe tener una ranura para tarjetas de memoria o disponer de tecnología Wi‑Fi para que puedas participar en la comunidad Garmin Quickdraw.

#### **Establecer la conexión con la comunidad Garmin Quickdraw con ActiveCaptain**

- **1** Desde tu dispositivo móvil, abre la aplicación ActiveCaptain y establece una conexión con el dispositivo STRIKER Plus (*[Introducción a la aplicación ActiveCaptain](#page-6-0)*, página 3).
- **2** En la aplicación, selecciona **Comunidad Quickdraw**.

Puedes descargar contornos de otras personas de la comunidad (*Descargar mapas de la comunidad Garmin Quickdraw con ActiveCaptain*, página 8) y compartir los que tú has creado (*Compartir los mapas de Contornos Garmin Quickdraw con la comunidad Garmin Quickdraw mediante ActiveCaptain*, página 8).

#### *Descargar mapas de la comunidad Garmin Quickdraw con ActiveCaptain*

Puedes descargar mapas de Contornos Garmin Quickdraw que otros usuarios hayan creado y compartido con la comunidad Garmin Quickdraw.

- **1** Desde la aplicación ActiveCaptain del dispositivo móvil, selecciona **Comunidad Quickdraw** > **Buscar contornos**.
- **2** Utiliza el mapa y las funciones de búsqueda para localizar un área para descargar.

Los puntos rojos representan mapas de Contornos Garmin Quickdraw que se han compartido para esa área.

- **3** Selecciona **Seleccionar la región de descarga**.
- **4** Arrastra el cuadro para seleccionar el área que deseas descargar.
- **5** Arrastra las esquinas para cambiar el área de descarga.
- **6** Selecciona **Descargar área**.

La próxima vez que conectes la aplicación ActiveCaptain con el dispositivo STRIKER Plus, los contornos descargados se transferirán automáticamente al dispositivo.

#### *Compartir los mapas de Contornos Garmin Quickdraw con la comunidad Garmin Quickdraw mediante ActiveCaptain*

Puedes compartir los mapas de Contornos Garmin Quickdraw que hayas creado con otros usuarios de la comunidad Garmin Quickdraw.

Cuando compartes un mapa de contornos, solo se comparte el mapa de contornos. Los waypoints no se comparten.

Cuando configures la aplicación ActiveCaptain, puede que hayas seleccionado compartir tus contornos con la comunidad de forma automática. Si no es así, sigue estos pasos para activar el uso compartido.

En la aplicación ActiveCaptain en tu dispositivo móvil, selecciona **Sincronización con el plotter** > **Contribuir a la comunidad**.

La próxima vez que conectes la aplicación ActiveCaptain al dispositivo STRIKER Plus, tus mapas con contornos se transferirán automáticamente a la comunidad.

## **Configurar el mapa**

Selecciona **Mapa Quickdraw** > .

**Waypoints**: muestra la lista de waypoints.

- **Pantalla de waypoint**: establece cómo deseas que se muestren los waypoints en la carta.
- **Quickdraw Contours**: activa el trazado de curvas de nivel y te permite crear etiquetas de mapas de pesca.
- **Rutas**: muestra la lista de rutas.
- **Tracks**: muestra el historial de viajes en el mapa.
- **Buscar**: permite buscar rutas y waypoints guardados.
- **Configuración del mapa**: establece la perspectiva del mapa y muestra la línea de rumbo, que es una línea dibujada en el mapa desde la proa de la embarcación en la dirección de desplazamiento.

<span id="page-12-0"></span>**Números superpuestos**: permite personalizar los datos mostrados en el mapa.

## **Configurar Contornos Garmin Quickdraw**

En una carta, selecciona > **Quickdraw Contours** > **Configu ración**.

**Grabando variación**: establece la distancia entre la profundidad de la sonda y la profundidad de grabación del contorno. Si el nivel del agua ha cambiado desde la última grabación, ajusta esta configuración para que la profundidad de grabación sea la misma para ambas grabaciones.

Por ejemplo, si la última vez grabaste una profundidad de sonda de 3,1 m (10,5 ft) y la profundidad de sonda de hoy es de 3,6 m (12 ft), introduce -0,5 m (-1,5 ft) para el valor de Grabando variación.

**Compensación de pantalla de usuario**: establece las diferencias de las profundidades de contorno y las etiquetas de profundidad en tus mapas de contornos para compensar los cambios del nivel del agua de un cuerpo de agua o los errores de profundidad en los mapas registrados.

- **Variación de pantalla de comunidad**: establece las diferencias de las profundidades de contorno y las etiquetas de profundidad en los mapas de contornos de la comunidad para compensar los cambios del nivel del agua de un cuerpo de agua o los errores de profundidad en los mapas registrados.
- **Color de sondeo**: establece el color de la pantalla de Contornos Garmin Quickdraw. Cuando esta opción está activada, los colores indican la calidad de la grabación. Cuando la opción está desactivada, las áreas de contorno utilizan los colores estándar del mapa.

El color verde indica una profundidad y posición GPS óptimas, y una velocidad inferior a 16 km/h (10 mph). El color amarillo indica una profundidad y posición GPS óptimas, y una velocidad de entre 16 y 32 km/h (10 y 20 mph). El color rojo indica una profundidad y posición GPS deficientes, y una velocidad superior a 32 km/h (20 mph).

#### **Escala de profundidad personalizada**

Puedes establecer escalas de color en el mapa para que se muestren las distintas profundidades del agua en las que los peces están picando. Puedes establecer escalas más profundas para controlar la velocidad con la que la profundidad del fondo cambia en una escala de profundidad específica. Puedes crear hasta diez escalas de profundidad. Para pesca interior, un máximo de cinco escalas de profundidad puede ayudar a reducir la saturación del mapa. Las escalas de profundidad se aplican a todas las cartas y masas de agua.

Determinadas cartas complementarias Garmin LakeVü™ y premium cuentan con varias escalas de profundidad personalizadas de forma predeterminada.

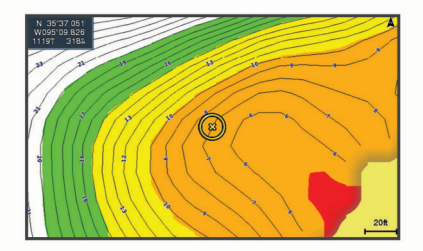

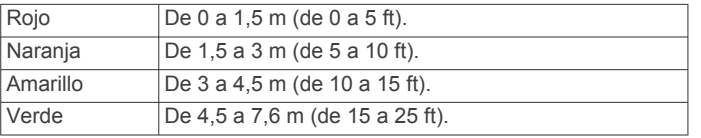

## **Navegar con el STRIKER Plus**

#### **ADVERTENCIA**

Mientras navegas, es posible que el trayecto pase sobre tierra o aguas poco profundas. Utiliza la información visual y traza un rumbo con el objeto de evitar tierra, aguas poco profundas y otros objetos peligrosos.

Es posible establecer y seguir un trayecto a un destino usando uno de estos dos métodos: Ir a o Ruta hacia.

- **Ir a**: te lleva directamente hacia tu destino. Esta es la opción estándar para navegar hacia un destino. El dispositivo crea un trayecto en línea recta o línea de navegación al destino. El recorrido puede pasar sobre tierra y otros obstáculos.
- **Ruta hacia**: crea una ruta desde la ubicación al destino y permite añadir giros a la ruta. Esta opción proporciona un trayecto en línea recta al destino, pero te permite añadir giros a la ruta para evitar tierra y otros obstáculos.

## **Búsqueda de un destino por nombre**

Puedes buscar waypoints guardados, rutas guardadas, tracks guardados y destinos de servicios náuticos por nombre.

- **1** Selecciona **Datos de usuario** > **Buscar por nombre**.
- **2** Introduce al menos una parte del nombre de tu destino.
- **3** Si es necesario, selecciona **Hecho**.
- Aparecen los 50 destinos más cercanos que incluyen los criterios de búsqueda.
- **4** Selecciona el destino.

#### **Crear un waypoint en el mapa**

- **1** En el **Mapa Quickdraw**, selecciona una ubicación.
- 2 Selecciona  $\checkmark$

Se presentará una lista de opciones en el lado derecho de la carta. Las opciones dependen de la ubicación u objeto seleccionados.

**3** Selecciona **Crear waypoint**.

#### **Navegar a un waypoint**

**1** En el **Mapa Quickdraw**, utiliza los botones de flecha para seleccionar el waypoint.

El nombre del waypoint aparece en la pantalla.

- 2 Selecciona  $\checkmark$ .
- **3** Selecciona **Navegar hacia** > **Ir a**.

#### **Crear una ruta y navegar por ella con el mapa**

El punto de partida puede ser tu ubicación actual o cualquier otra ubicación del mapa.

- **1** Selecciona **Datos de usuario** > **Rutas** > **Nuevo** > **Crear ruta usando carta**.
- **2** Explora el mapa para seleccionar la ubicación de inicio de la ruta.
- **3** Selecciona ✔ para añadir un giro a la ruta.
- **4** Repite el proceso para añadir todos los giros de la ruta.
- **5** Selecciona  $\equiv$  > **Navegar hacia**.
- **6** Selecciona una opción.

#### **Detener la navegación**

Desde el mapa, selecciona  $\equiv$  > Detener navegación.

## <span id="page-13-0"></span>**Waypoints**

Los waypoints son ubicaciones que se graban y se guardan en el dispositivo. Los waypoints pueden marcar dónde estás, a dónde vas o dónde has estado.

#### **Marcado de tu ubicación actual como waypoint**

Desde cualquier pantalla, selecciona ...

#### **Crear un waypoint en una ubicación diferente**

- **1** Selecciona **Datos de usuario** > **Waypoints** > **Nuevo waypoint**.
- **2** Selecciona una opción:
	- Para crear el waypoint introduciendo coordenadas de posición, selecciona **Introducir coordenadas** e introduce las coordenadas.
	- Para crear un waypoint utilizando una carta, selecciona Usar carta, selecciona la ubicación y, a continuación,  $\checkmark$ .
	- Para crear un waypoint utilizando una escala (distancia) y rumbo al waypoint, selecciona **Introducir distancia y rumbo** y, a continuación, inserta la información.

#### **Marcado e inicio de la navegación a una ubicación Hombre al agua**

En cualquier pantalla, selecciona > **Hombre al agua** > **Sí**. El dispositivo establece un trayecto directo de vuelta a la ubicación.

## **Medir la distancia en el mapa**

Puedes medir la distancia entre una ubicación y la tuya propia.

- **1** Desplázate por el mapa.
- 2 Selecciona  $\checkmark$  > Medir distancia.

La distancia entre las ubicaciones aparecerá en la esquina superior izquierda de la pantalla.

**3** Si es necesario, selecciona  $\checkmark$  para mover la marca y medir la distancia a otra ubicación.

#### **Visualización de una lista de todos los waypoints** Selecciona **Datos de usuario** > **Waypoints**.

#### **Edición de un waypoint guardado**

- **1** Selecciona **Datos de usuario** > **Waypoints**.
- **2** Selecciona un waypoint.
- **3** Selecciona **Editar waypoint**.
- **4** Selecciona una opción:
	- Para añadir un nombre, selecciona **Nombre** e introduce un nombre.
	- Para cambiar el símbolo, selecciona **Símbolo**.
	- Para cambiar la profundidad, selecciona **Profundidad**.
	- Para cambiar la temperatura del agua, selecciona **Temp. agua**.
	- Para cambiar el comentario, selecciona **Comentario**.
	- Para cambiar la posición del waypoint, selecciona **Posición**.

#### **Eliminación de un waypoint o MOB**

- **1** Selecciona **Datos de usuario** > **Waypoints**.
- **2** Selecciona un waypoint o MOB.
- **3** Selecciona **Borrar**.

#### **Eliminación de todos los waypoints**

Selecciona **Datos de usuario** > **Gestionar datos** > **Suprimir datos de usuario** > **Waypoints** > **Todo**.

## **Rutas**

Una ruta es una secuencia de puntos intermedios o ubicaciones que te llevan a tu destino final.

#### **Crear una ruta y navegar por ella con el mapa**

El punto de partida puede ser tu ubicación actual o cualquier otra ubicación del mapa.

- **1** Selecciona **Datos de usuario** > **Rutas** > **Nuevo** > **Crear ruta usando carta**.
- **2** Explora el mapa para seleccionar la ubicación de inicio de la ruta.
- **3** Selecciona ✔ para añadir un giro a la ruta.
- **4** Repite el proceso para añadir todos los giros de la ruta.
- **5** Selecciona  $\equiv$  > **Navegar hacia.**
- **6** Selecciona una opción.

#### **Creación y almacenamiento de una ruta**

Este procedimiento guarda la ruta con todos sus waypoints. El punto de inicio puede ser tu ubicación actual o cualquier otra ubicación.

- **1** Selecciona **Datos de usuario** > **Rutas** > **Nuevo** > **Usar carta**.
- **2** Selecciona la ubicación de partida de la ruta.
- **3** Sigue las instrucciones que se indican en pantalla para añadir un giro.
- **4** Si es necesario, repite el paso 3 para añadir más giros.
- **5** Selecciona el destino final.

#### **Visualización de una lista de rutas**

Selecciona **Datos de usuario** > **Rutas**.

#### **Edición de una ruta guardada**

Es posible cambiar el nombre de una ruta o cambiar los giros de la ruta.

- **1** Selecciona **Datos de usuario** > **Rutas**.
- **2** Selecciona una ruta.
- **3** Selecciona **Editar ruta**.
- **4** Selecciona una opción:
	- Para cambiar el nombre, selecciona **Nombre** e introduce el nombre.
	- Para seleccionar un waypoint de la lista de giros, selecciona **Editar giros** > **Usar lista de giros**, y selecciona un waypoint de la lista.
	- Para seleccionar un giro utilizando el mapa, selecciona **Editar giros** > **Usar carta**, y selecciona una ubicación en la carta.

#### **Búsqueda y navegación de una ruta guardada**

Antes de poder buscar en una lista de rutas y navegar hacia una de ellas, es necesario crear y guardar al menos una ruta.

- **1** Selecciona **Datos de usuario** > **Rutas**.
- **2** Selecciona una ruta.
- **3** Selecciona **Navegar hacia**.
- **4** Selecciona una opción:
	- Selecciona **Hacia delante** para navegar por la ruta desde el punto de inicio de la ruta utilizado cuando ésta se creó.
	- Selecciona **Hacia atrás** para navegar por la ruta desde el punto de destino de la ruta utilizado cuando ésta se creó.

Aparece una línea magenta. En el centro de la línea magenta hay una línea púrpura más delgada que representa el trayecto corregido desde la ubicación actual hasta el destino. El trayecto corregido es dinámico y se mueve con la embarcación cuando se produce un desvío.

- **5** Revisa el trayecto indicado con una línea magenta.
- **6** Sigue la línea magenta de cada tramo de la ruta, desviándote para evitar la tierra, las aguas poco profundas y otros obstáculos.

<span id="page-14-0"></span>**7** Si te has desviado del trayecto, sigue la línea púrpura (trayecto corregido) para viajar a tu destino o retrocede a la línea magenta (trayecto directo).

#### **Búsqueda y navegación en paralelo a una ruta guardada**

Antes de poder buscar en una lista de rutas y navegar hacia una de ellas, es necesario crear y guardar al menos una ruta.

- **1** Selecciona **Datos de usuario** > **Rutas**.
- **2** Selecciona una ruta.
- **3** Selecciona **Navegar hacia**.
- **4** Selecciona **Variación** para navegar en paralelo a la ruta, separado de ella por una distancia específica.
- **5** Indica cómo navegar por la ruta:
	- Selecciona **Hacia delante: babor** para navegar por la ruta desde el punto de inicio de la ruta utilizado cuando ésta se creó, pero a la izquierda de la ruta original.
	- Selecciona **Hacia delante: estribor** para navegar por la ruta desde el punto de inicio de la ruta utilizado cuando ésta se creó, pero a la derecha de la ruta original.
	- Selecciona **Hacia atrás: babor** para navegar por la ruta desde el punto de destino de la ruta utilizado cuando ésta se creó, pero a la izquierda de la ruta original.
	- Selecciona **Hacia atrás: estribor** para navegar por la ruta desde el punto de destino de la ruta utilizado cuando ésta se creó, pero a la derecha de la ruta original.

Aparece una línea magenta. En el centro de la línea magenta hay una línea púrpura más delgada que representa el trayecto corregido desde la ubicación actual hasta el destino. El trayecto corregido es dinámico y se mueve con la embarcación cuando se produce un desvío.

- **6** Revisa el trayecto indicado con una línea magenta.
- **7** Sigue la línea magenta de cada tramo de la ruta, desviándote para evitar la tierra, las aguas poco profundas y otros obstáculos.
- **8** Si te has desviado del trayecto, sigue la línea púrpura (trayecto corregido) para viajar a tu destino o retrocede a la línea magenta (trayecto directo).

#### **Eliminación de una ruta guardada**

- **1** Selecciona **Datos de usuario** > **Rutas**.
- **2** Selecciona una ruta.
- **3** Selecciona **Borrar**.

#### **Eliminación de todas las rutas guardadas**

Selecciona **Datos de usuario** > **Gestionar datos** > **Suprimir datos de usuario** > **Rutas**.

#### **Tracks**

Un track es la grabación de una ruta del barco. El track que se graba actualmente se llama track activo y se puede guardar. Es posible ver los tracks en cada carta o vista de carta 3D.

#### **Visualizar tracks**

Selecciona **Datos de usuario** > **Tracks** > **Tracks**.

En la carta aparece una línea que señala el track.

#### **Cómo borrar el track activo**

Selecciona **Datos de usuario** > **Tracks** > **Borrar track activo**.

La memoria de tracks se borra y el track activo continúa grabándose.

#### **Almacenamiento del track activo**

El track que se está grabando en ese momento es el track activo.

- **1** Selecciona **Datos de usuario** > **Tracks** > **Guardar track activo**.
- **2** Selecciona una opción:
	- Selecciona la hora en la que empezó el track activo.
	- Selecciona **Registro completo**.

#### **Visualización de una lista de tracks guardados** Selecciona **Datos de usuario** > **Tracks** > **Tracks guardados**.

#### **Edición de un track guardado**

- **1** Selecciona **Datos de usuario** > **Tracks** > **Tracks guardados**.
- **2** Selecciona un track.
- **3** Selecciona **Editar track**.
- **4** Selecciona una opción:
	- Selecciona **Nombre** e introduce el nuevo nombre.
	- Selecciona **Color del track** y, a continuación, selecciona un color.

#### **Guardar el track como una ruta**

- **1** Selecciona **Datos de usuario** > **Tracks** > **Tracks guardados**.
- **2** Selecciona un track.
- **3** Selecciona **Editar track** > **Guardar como** > **Guardar como ruta**.

#### **Búsqueda y navegación de un track grabado**

Antes de explorar una lista de tracks y navegar hacia ellos, es necesario registrar y guardar al menos un track (*Almacenamiento del track activo*, página 11).

- **1** Selecciona **Datos de usuario** > **Tracks** > **Tracks guardados**.
- **2** Selecciona un track.
- **3** Selecciona **Seguir track**.
- **4** Selecciona una opción:
	- Selecciona **Hacia delante** para navegar el track desde el punto de inicio utilizado cuando se creó el track.
	- Selecciona **Hacia atrás** para navegar el track desde el punto de destino utilizado cuando se creó el track.
- **5** Revisa el trayecto indicado con una línea coloreada.
- **6** Sigue la línea de cada tramo de la ruta, desviándote para evitar la tierra, las aguas poco profundas y otros obstáculos.

#### **Eliminación de un track guardado**

- **1** Selecciona **Datos de usuario** > **Tracks** > **Tracks guardados**.
- **2** Selecciona un track.
- **3** Selecciona **Borrar**.

#### **Eliminación de todos los tracks guardados**

Selecciona **Datos de usuario** > **Gestionar datos** > **Suprimir datos de usuario** > **Tracks guardados**.

#### **Recuperación del track activo**

El track que se está grabando en ese momento es el track activo.

- **1** Selecciona **Datos de usuario** > **Tracks** > **Seguir track activo**.
- **2** Selecciona una opción:
	- Selecciona la hora en la que empezó el track activo.
	- Selecciona **Registro completo**.
- **3** Revisa el trayecto indicado con una línea coloreada.
- **4** Sigue la línea coloreada, desviándote para evitar la tierra, las aguas poco profundas y otros obstáculos.

#### <span id="page-15-0"></span>**Establecimiento del color del track activo**

- **1** Selecciona **Datos de usuario** > **Tracks** > **Opciones del track activo** > **Color del track**.
- **2** Selecciona un color del track.

#### **Gestión de la memoria del track log durante la grabación**

- **1** Selecciona **Datos de usuario** > **Tracks** > **Opciones del track activo**.
- **2** Selecciona **Modo Grabación**.
- **3** Selecciona una opción:
	- Selecciona **Llenar** para grabar un track log hasta que la memoria de track esté llena.
	- Selecciona **Sustituir** para grabar continuamente un track log, sustituyendo los datos más antiguos con los nuevos.

#### **Configuración del intervalo de grabación del track log**

Es posible indicar la frecuencia a la que se graba la gráfica de tracks. La grabación de gráficas más frecuentes es más precisa, pero el track log se llena más rápidamente. Se recomienda el intervalo de resolución, ya que hace uso más eficiente de la memoria.

- **1** Selecciona **Datos de usuario** > **Tracks** > **Opciones del track activo** > **Intervalo de grabación** > **Intervalo**.
- **2** Selecciona una opción:
	- Para grabar el track basado en la distancia entre puntos, selecciona **Distancia** > **Cambiar** y, a continuación, introduce la distancia.
	- Selecciona **Hora** > **Cambiar** para grabar el track según un intervalo temporal y, a continuación, introduce el intervalo temporal.
	- Selecciona **Resolución** > **Cambiar** para grabar la gráfica de tracks según una variación del trayecto y, a continuación, introduce el error máximo permitido desde el trayecto real antes de que se grabe un punto de track.

## **Configuración del dispositivo**

## **Configurar el sistema**

Selecciona **Configuración** > **Sistema**.

- **Pantalla**: ajusta el brillo de la retroiluminación (*[Ajustar la](#page-5-0)  [retroiluminación](#page-5-0)*, página 2) y la paleta de colores (*[Ajustar el](#page-5-0)  [modo de color](#page-5-0)*, página 2).
- **Pitido**: activa y desactiva el tono que suena en alarmas y selecciones (*[Configuración del pitido](#page-5-0)*, página 2).
- **GPS**: proporciona información acerca de la configuración y la posición del satélite GPS.
- **Encendido automático**: enciende el dispositivo de forma automática cuando se enciende la fuente de alimentación.
- **Tipo de teclado**: establece el tipo de teclado en alfabético o informático.
- **Idioma**: permite establecer el idioma en pantalla.
- **Información del sistema**: proporciona información sobre el dispositivo y la versión de software.
- **Simulador**: activa el simulador y te permite configurar la velocidad y la ubicación simulada.

#### **Información del sistema**

Selecciona **Configuración** > **Configuración** > **Información del sistema**.

- **Registro de eventos**: permite ver un registro de los eventos del sistema.
- **Información de software**: proporciona información sobre el dispositivo y la versión de software.
- **Dispositivos Garmin**: proporciona información sobre los dispositivos Garmin conectados.
- **Restablecer**: restablece el dispositivo a la configuración de fábrica.

**NOTA:** este procedimiento eliminará toda la información sobre la configuración que hayas introducido.

## **Configurar Mi embarcación**

**NOTA:** algunos parámetros de configuración y opciones requieren hardware adicional. Algunos parámetros de configuración solo están disponibles si cuentas con datos de profundidad válidos.

#### Selecciona **Configuración** > **Mi embarcación**.

- **Tipo de transductor**: muestra el tipo de transductor conectado al dispositivo (*[Seleccionar el tipo de transductor](#page-8-0)*, página 5).
- **Ajuste de quilla**: permite ajustar la variación de la lectura de superficie de la profundidad de la quilla, lo que hace posible medir la profundidad desde la parte inferior de la quilla, en lugar de desde la ubicación del transductor (*Configurar el ajuste de quilla*, página 12).
- **Variación de temperatura**: compensa la lectura de la temperatura del agua obtenida de un transductor con función de temperatura (*[Configuración de la variación de](#page-16-0)  [temperatura del agua](#page-16-0)*, página 13).

#### **Configurar el ajuste de quilla**

Puedes introducir un ajuste de quilla para compensar la lectura de profundidad del agua en función de la ubicación de instalación del transductor. Esto te permite ver la profundidad del agua por debajo de la quilla o la profundidad real del agua, según tus necesidades.

Si deseas conocer la profundidad del agua por debajo de la quilla o del punto más bajo de la embarcación y el transductor está instalado en la línea de flotación o en cualquier punto por encima del final de la quilla, mide la distancia desde la ubicación del transductor hasta la quilla de la embarcación.

Si deseas conocer la profundidad real del agua y el transductor está instalado por debajo de la línea de flotación, mide la distancia desde la parte inferior del transductor hasta la línea de flotación.

**NOTA:** esta opción solo está disponible si cuentas con datos de profundidad válidos.

- **1** Mide la distancia:
	- Si el transductor está instalado en la línea de flotación  $\Omega$ o en cualquier punto por encima del final de la quilla, mide la distancia entre la ubicación del transductor y la quilla de la embarcación. Introduce este valor como un número positivo.
	- Si el transductor está instalado en el punto más bajo de la quilla  $\circled{2}$  y deseas saber la profundidad real del agua, mide la distancia desde el transductor hasta la línea de flotación. Introduce este valor como un número negativo.

<span id="page-16-0"></span>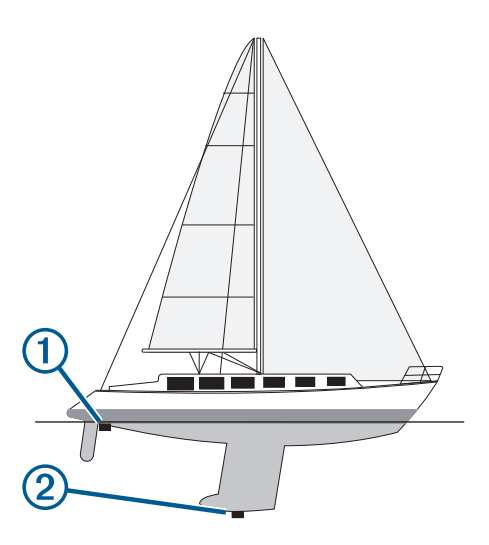

- **2** Selecciona **Configuración** > **Mi embarcación** > **Ajuste de quilla**.
- **3** Selecciona + si el transductor está instalado en la linea de flotación, o selecciona - si está instalado en el punto más bajo de la quilla.
- **4** Usa los botones de flecha para introducir el ajuste de quilla medido en el paso 1.

#### **Configuración de la variación de temperatura del agua**

Puedes configurar la variación de temperatura para compensar la lectura de la temperatura desde un sensor con función de temperatura.

- **1** Mide la temperatura del agua con el transductor con función de temperatura conectado al dispositivo.
- **2** Mide la temperatura del agua con un termómetro u otro sensor de temperatura diferente que sepas que es preciso.
- **3** Resta el valor de la temperatura del agua obtenido en el paso 1 al valor de la temperatura del agua obtenido en el paso 2.

El valor resultante es la variación de temperatura. Introduce este valor en el paso 5 como un valor positivo si el valor de la temperatura del agua obtenido con el sensor conectado al dispositivo es inferior a la temperatura real del agua. Introduce este valor en el paso 5 como un valor negativo si el valor de la temperatura del agua obtenido con el sensor conectado al dispositivo es superior a la temperatura real del agua.

- **4** Selecciona **Configuración** > **Mi embarcación** > **Variación de temperatura**.
- **5** Usa los botones de flecha para introducir la variación de temperatura del agua medida en el paso 3.

## **Configurar alarmas**

#### **Alarmas de navegación**

Selecciona **Configuración** > **Alarmas** > **Navegación**.

- **Llegada**: establece una alarma para que suene a una determinada distancia o tiempo de un giro o un destino.
- **Garreo**: establece una alarma para que suene al superar una distancia de desvío especificada mientras estás fondeado.
- **Desvío de trayecto**: establece una alarma para que suene cuando se produzca un desvío de trayecto según una distancia determinada.

#### **Alarmas del sistema**

**Alarma**: configura un reloj despertador.

- **Voltaje del dispositivo**: establece que suene una alarma cuando la batería alcanza el valor de voltaje bajo especificado.
- **Precisión GPS**: establece que suene una alarma cuando el valor de precisión de la ubicación del GPS está fuera del valor determinado por el usuario.

#### **Alarmas de sonda**

Selecciona **Configuración** > **Alarmas** > **Sonda**.

- **Aguas poco profundas**: suena cuando la profundidad del agua es menor que la especificada.
- **Aguas profundas**: suena cuando la profundidad del agua es mayor que la profundidad especificada.
- **Temp. agua**: suena cuando la temperatura del agua varía más de ± 1,1 °C (± 2 °F). La configuración de las alarmas se guarda cuando se apaga el dispositivo.

**NOTA:** para utilizar esta alarma, debes conectar el dispositivo a un transductor con función de temperatura.

#### **Pesca**

- **Pesca**: configura la alarma para que suene si el dispositivo detecta un objetivo suspendido.
	- **etate:** configura la alarma para que suene cuando se detectan peces de cualquier tamaño.
	- **exa:** configura la alarma para que suene únicamente cuando se detectan peces medianos y grandes.
	- configura la alarma para que suene únicamente cuando se detectan peces grandes.

## **Configuración de la unidad**

Selecciona **Configuración** > **Unidades**.

- **Unidades del sistema**: establece el formato de las unidades para el dispositivo.
- **Variación**: establece la declinación magnética y el ángulo entre el norte magnético y el norte real para tu ubicación actual.
- **Referencia norte**: establece las referencias de dirección utilizadas para calcular la información de rumbo. Real define el norte geográfico como referencia del norte. Cuadrícula establece el norte de la cuadrícula como referencia del norte (000º). Magnético establece el norte magnético como referencia del norte.
- **Formato de posición**: establece el formato de posición en el que se muestra una lectura de ubicación determinada. No cambies este parámetro a menos que utilices un mapa o carta que especifique un formato de posición diferente.
- **Datum del mapa**: establece el sistema de coordenadas con el que está estructurado el mapa. No cambies el datum del mapa a menos que utilices un mapa o una carta que especifique uno distinto.
- **Formato horario**: selecciona entre los formatos de 12 o 24 horas, o el formato horario UTC.
- **Huso horario**: establece el huso horario.
- **Horario de verano**: establece el horario de verano en Desactivado o Activado.

## **Configurar la navegación**

**NOTA:** algunos parámetros de configuración y opciones requieren hardware adicional.

- Selecciona **Configuración** > **Navegación**.
- **Etiquetas de ruta**: establece el tipo de etiquetas mostradas con los giros de la ruta en el mapa.
- **Activación de transición de giro**: establece la transición de giro para que se calcule en función del tiempo o la distancia.
- **Tiempo de transición de giro**: establece cuántos minutos antes del giro puedes realizar la transición al próximo tramo,

<span id="page-17-0"></span>cuando está seleccionado Hora para el parámetro Activación de transición de giro.

- **Distancia de transición de giro**: establece con cuánta distancia antes de un giro puedes realizar la transición al próximo tramo, cuando está seleccionado Distancia para el parámetro Activación de transición de giro.
- **Inicio de la ruta**: selecciona el punto de inicio para la navegación por rutas. Puedes seleccionar Embarcación para iniciar la navegación desde la ubicación actual de la embarcación, o Waypoints para empezar desde el primer waypoint de la ruta.

## **Restablecer la configuración predeterminada de fábrica**

**NOTA:** esto elimina toda la información de configuración que hayas introducido, incluidos todos los Contornos Garmin Quickdraw que hayas generado.

Selecciona **Configuración** > **Sistema** > **Información del sistema** > **Restablecer** > **Restablecer configuración** > **Sí**.

## **Compartir y gestionar datos de usuario**

#### $\bigwedge$  ADVERTENCIA

Esta función permite importar datos de otros dispositivos que puedan haber generados terceros. Garmin no se responsabiliza de la precisión, integridad o vigencia de los datos generados por terceros. El uso de dichos datos o la confianza en ellos corre por tu cuenta y riesgo.

Puedes compartir datos de usuario entre dispositivos compatibles. Los datos de usuario incluyen waypoints, rutas, límites y tracks guardados.

• Puedes compartir datos si dos dispositivos compatibles están conectados mediante los hilos azul y marrón del cable de alimentación o mediante el cable para compartir datos de usuario (*Conectar con un dispositivo Garmin para compartir datos de usuario*, página 14).

## **Conectar con un dispositivo Garmin para compartir datos de usuario**

Puedes conectar el dispositivo STRIKER Plus a un dispositivo Garmin compatible para compartir datos de usuario, como waypoints. Si los dispositivos están instalados próximos el uno al otro, puedes conectar los cables azul y marrón. Si los dispositivos están demasiado alejados para que los cables lleguen, puedes conectarlos mediante un cable para compartir datos de usuario (010-12234-06).

- **1** Asegúrate de que ambos dispositivos están conectados a la misma toma de tierra.
- **2** Realiza una de las siguientes acciones:
	- Si los dispositivos están instalados próximos el uno al otro, conecta el cable azul del primer dispositivo al cable marrón del segundo. Asimismo, conecta el cable marrón del primer dispositivo al cable azul del segundo.
	- Si los dispositivos están alejados entre sí, adquiere un cable para compartir datos de usuario (010-12234-06) y conecta los dispositivos conforme a las instrucciones incluidas con el cable (*Diagrama de cableado del cable para compartir datos de usuario*, página 14).
- **3** En ambos dispositivos, selecciona **Datos de usuario** > **Gestionar datos** > **Uso compartido de datos de usuario**.

Los datos de usuario se compartirán entre los dispositivos conectados. Si seleccionas Suprimir datos de usuario, los datos se borran de los dos dispositivos conectados.

**Diagrama de cableado del cable para compartir datos de usuario**

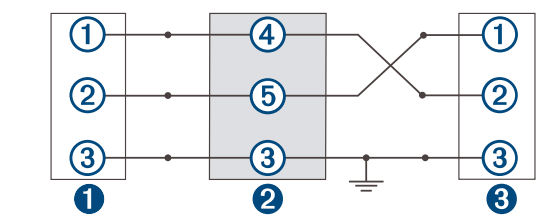

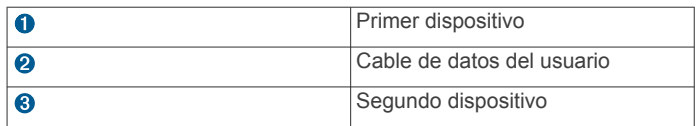

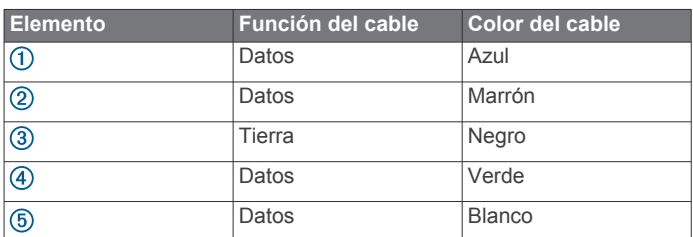

## **Suprimir datos guardados**

Puedes eliminar datos de usuario guardados de la memoria del dispositivo. Los datos de usuario incluyen waypoints, rutas y tracks.

- **1** Selecciona **Datos de usuario** > **Gestionar datos** > **Suprimir datos de usuario**.
- **2** Selecciona una opción.

#### *AVISO*

Si seleccionas Todo, todos los datos guardados se borrarán, excepto los datos de contornos Garmin Quickdraw.

Si estás conectado a otro dispositivo y la opción Uso compartido de datos de usuario está activada, los datos se borran de todos los dispositivos conectados.

## **Apéndice**

## **Registrar el dispositivo con el número de serie**

Si tu dispositivo no cuenta con tecnología Wi‑Fi, puedes registrarlo mediante su número de serie. Si tu dispositivo cuenta con tecnología Wi‑Fi, debes usar la aplicación ActiveCaptain para registrar el dispositivo (*[Introducción a la aplicación](#page-6-0) [ActiveCaptain](#page-6-0)*, página 3).

Guarda la factura original o una fotocopia en un lugar seguro.

- **1** Localiza el número de serie en la caja del producto o en el propio dispositivo.
- **2** Visita [my.garmin.com/registration.](http://my.garmin.com/registration)
- **3** Inicia sesión en tu cuenta de Garmin.
- **4** Introduce el número de serie.

## **Especificaciones**

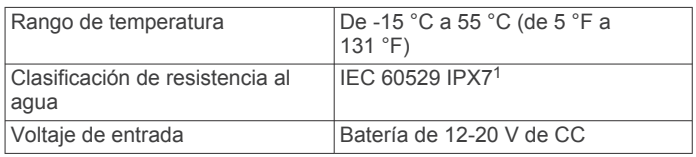

<sup>1</sup> El dispositivo resiste la inmersión accidental en el agua a una profundidad de hasta 1 m durante 30 min. Para obtener más información, visita [www.garmin.com](http://www.garmin.com/waterrating) [/waterrating](http://www.garmin.com/waterrating).

<span id="page-18-0"></span>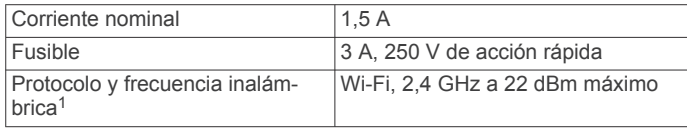

## **Solución de problemas**

#### **Mi dispositivo no se enciende o se apaga continuamente**

Cuando los dispositivos no se encienden, o se apagan aleatoriamente, es posible que haya un problema con el suministro de energía al dispositivo. Verifica los aspectos siguientes para tratar de identificar la causa del problema de alimentación.

• Asegúrate de que la fuente de alimentación suministra corriente.

Puedes comprobar esto de varias maneras. Por ejemplo, puedes verificar el funcionamiento de otros dispositivos alimentados por la fuente.

• Comprueba el fusible del cable de alimentación.

El fusible debería estar situado en un soporte que forma parte del cable rojo del cable de alimentación. Comprueba que se ha instalado un fusible de tamaño adecuado. Consulta la etiqueta del cable o las instrucciones de instalación para saber exactamente el tamaño del fusible que se necesita. Comprueba el fusible para asegurarte de que está íntegro y establece conexión. Puedes comprobar el fusible con un multímetro. Si el fusible está bien, el multímetro registrará 0 ohm.

• Asegúrate de que el dispositivo esté recibiendo al menos 12 V de CC.

Para comprobar el voltaje, mide el voltaje de CC en los conectores hembra de alimentación y de tierra. Si el voltaje es inferior a 12 V de CC, el dispositivo no se encenderá.

Si el dispositivo no se enciende a pesar de recibir corriente suficiente, ponte en contacto con el departamento de asistencia de Garmin.

#### *Cambiar el fusible del cable de alimentación*

#### **1** Abre la caja de fusibles  $(1)$ .

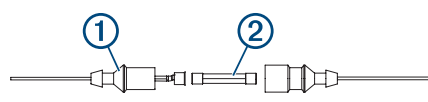

- **2** Gira el fusible y tira de él para quitarlo 2.
- **3** Inserta un nuevo un fusible rápido de 3 A.
- **4** Cierra la caja de fusibles.

#### **Mi dispositivo no busca señales GPS**

Puede haber varios motivos por los que el dispositivo no busque señales de satélite. Si el dispositivo se ha desplazado considerablemente desde la última vez que ha captado señales de satélite o ha permanecido apagado durante varias semanas o meses, es posible que no pueda captar correctamente las señales de satélite.

- Asegúrate de que el dispositivo dispone del software más reciente. Si no es así, actualiza el software del dispositivo (*[Actualizar el software con la aplicación ActiveCaptain](#page-6-0)*, [página 3\)](#page-6-0).
- Asegúrate de que el dispositivo dispone de una buena panorámica del cielo, de modo que la antena pueda recibir la señal GPS sin obstrucciones. Si está montado dentro de una cabina, debería estar cerca de una ventana para poder recibir claramente la señal GPS.

#### **Mi sonda no funciona**

• Introduce el cable del transductor hasta la parte posterior del dispositivo.

Incluso aunque parezca que el cable está conectado, empuja firmemente hasta que encaje completamente.

- Pulsa  $\psi$  y comprueba que la sonda está activada.
- Selecciona el tipo de transductor correcto (*[Seleccionar el tipo](#page-8-0) [de transductor](#page-8-0)*, página 5).

#### **Mi dispositivo no está creando waypoints en la ubicación correcta**

Puedes introducir manualmente la ubicación de un waypoint para transferir y compartir datos de un dispositivo al siguiente. Si has introducido manualmente un waypoint utilizando coordenadas y la ubicación del punto no aparece donde debería estar el punto, puede que el datum del mapa y el formato de posición del dispositivo no coincidan con el datum del mapa y el formato de posición utilizado originalmente para marcar el waypoint.

El formato de posición es el modo en que aparece en la pantalla la ubicación del receptor GPS. Normalmente, se muestra como latitud/longitud en grados y minutos, con opciones para grados, minutos y segundos, solo grados o uno de los diversos formatos de cuadrícula disponibles.

El datum del mapa es un modelo matemático que representa una parte de la superficie de la tierra. Las líneas de latitud y longitud sobre un mapa impreso hacen referencia a un datum de mapa específico.

**1** Averigua el datum de mapa y formato de posición utilizados cuando se creó el waypoint original.

Si el waypoint original se tomó de un mapa, debería haber en el mapa una referencia en la que se indique el datum del mapa y el formato de posición empleados para crear dicho mapa. Esta información suele encontrarse junto a la leyenda del mapa.

- **2** Selecciona **Configuración** > **Unidades**.
- **3** Selecciona la configuración correcta de datum del mapa y formato de posición.
- **4** Vuelve a crear el waypoint.

#### **Mi dispositivo no muestra la hora correcta**

La hora se establece a partir de la configuración de la posición GPS y del huso horario.

- **1** Selecciona **Configuración** > **Unidades** > **Huso horario**.
- **2** Asegúrate de que el dispositivo tiene una posición GPS.

<sup>&</sup>lt;sup>1</sup> No está disponible en todos los modelos.

## **Índice**

#### <span id="page-19-0"></span>**A**

ActiveCaptain **[2,](#page-5-0) [3](#page-6-0)** actualizar software **[3](#page-6-0)** notificaciones inteligentes **[3](#page-6-0)** quickdraw **[8](#page-11-0)** actualizar, software **[3](#page-6-0)** agua, variación de temperatura **[13](#page-16-0)** ajuste de quilla **[12](#page-15-0)** ajustes de fábrica **[14](#page-17-0)** alarma de desvío de trayecto **[13](#page-16-0)** alarma de fondeo **[13](#page-16-0)** alarma de llegada **[13](#page-16-0)** alarmas **[13](#page-16-0)** desvío de trayecto **[13](#page-16-0)** garreo **[13](#page-16-0)** llegada **[13](#page-16-0)** navegación **[13](#page-16-0)** sonda **[13](#page-16-0)** alarmas de navegación **[13](#page-16-0)** altura segura **[13](#page-16-0)**

#### **B**

borrar datos de usuario **[14](#page-17-0)** quickdraw **[8](#page-11-0)** botones **[1](#page-4-0)** encender **[1](#page-4-0)**

#### $\mathbf{C}$

campos **[9](#page-12-0)** campos de datos **[7](#page-10-0), [8](#page-11-0)** cartas **[7](#page-10-0), [8](#page-11-0)** presentación **[9](#page-12-0)** quickdraw **[7](#page-10-0), [8](#page-11-0)** combinaciones **[2](#page-5-0)** personalizar **[2](#page-5-0)** compartir datos **[14](#page-17-0)** configuración **[2](#page-5-0), [12](#page-15-0), [13](#page-16-0)** configuración de fábrica **[12](#page-15-0)** configurar **[8](#page-11-0), [9,](#page-12-0) [12](#page-15-0)** información del sistema **[12](#page-15-0)** configurar la pantalla **[12](#page-15-0)**

#### **D**

datos borrar **[14](#page-17-0)** gestión **[14](#page-17-0)** datos de usuario, borrar **[14](#page-17-0)** destinos, seleccionar **[9](#page-12-0)** dispositivo botones **[1](#page-4-0)** registro **[14](#page-17-0)** dispositivos inalámbricos, conectar a un dispositivo inalámbrico **[3](#page-6-0)**

#### **E**

encuadre de navegación **[7](#page-10-0)** explorar **[1](#page-4-0)**

#### **G**

Garmin ClearVü **[4](#page-7-0)** GPS **[15](#page-18-0)** configurar **[12](#page-15-0)** señales **[1](#page-4-0)**

#### **H**

hombre al agua **[10](#page-13-0)**

#### **I**

idioma **[12](#page-15-0)** Ir a **[9](#page-12-0)**

**L** localizador sonoro **[2](#page-5-0)**

#### **M**

mapas. *Consulta* cartas marcar ubicación **[10](#page-13-0)** medir la distancia **[10](#page-13-0)**

modo de color **[2](#page-5-0)**

#### **N**

navegación **[9](#page-12-0)** navegar **[9](#page-12-0)** notificaciones **[3](#page-6-0)** notificaciones inteligentes **[3](#page-6-0)** números superpuestos **[7,](#page-10-0) [8](#page-11-0)**

## **P**

pantalla, brillo **[2](#page-5-0)** pantalla de inicio, personalizar **[1,](#page-4-0) [2](#page-5-0)** planificador de viajes. *Consulta* rutas precisión GPS **[13](#page-16-0)** profundidad segura **[13](#page-16-0)** puntos intermedios, sonda **[5](#page-8-0)**

#### **Q**

quickdraw **[8](#page-11-0)** borrar **[8](#page-11-0)** configurar **[8](#page-11-0)**

#### **R**

registrar el dispositivo **[14](#page-17-0)** registro de eventos **[12](#page-15-0)** registro del producto **[14](#page-17-0)** reloj **[13](#page-16-0)** alarma **[13](#page-16-0)** retroiluminación **[2](#page-5-0)** Ruta hacia **[9](#page-12-0)** rutas **[10](#page-13-0)** borrar **[11](#page-14-0)** compartir **[14](#page-17-0)** crear **[9](#page-12-0), [10](#page-13-0)** editar **[10](#page-13-0)** navegar **[9](#page-12-0), [10](#page-13-0)** navegar en paralelo **[11](#page-14-0)** ver lista de **[10](#page-13-0)**

#### **S**

señales del satélite, adquirir **[1](#page-4-0)** SideVü **[4](#page-7-0)** software, actualizar **[3](#page-6-0)** solución de problemas **[15](#page-18-0)** sombreado de profundidad **[9](#page-12-0)** sonda **[3](#page-6-0), [4](#page-7-0)**. *Consulta* sonda a-scope **[6,](#page-9-0) [7](#page-10-0)** alarmas **[13](#page-16-0)** bloqueo de fondo **[6](#page-9-0)** destellos **[4](#page-7-0)** escala de profundidad **[6](#page-9-0)** frecuencias **[4](#page-7-0), [5](#page-8-0)** ganancia **[6](#page-9-0)** Garmin ClearVü **[4](#page-7-0)** interferencia **[7](#page-10-0)** línea batimétrica **[6](#page-9-0)** objetivos suspendidos **[6,](#page-9-0) [7](#page-10-0)** paleta de colores **[6](#page-9-0)** presentación **[6](#page-9-0)** punto intermedio **[5](#page-8-0)** ruido de superficie **[7](#page-10-0)** SideVü **[4](#page-7-0)** vistas **[3](#page-6-0) – [5](#page-8-0)** zoom **[4,](#page-7-0) [5](#page-8-0)** SOS **[10](#page-13-0) T** tipo de transductor **[12](#page-15-0)**

tracks **[11](#page-14-0)** activos **[12](#page-15-0)** borrar **[11](#page-14-0)** editar **[11](#page-14-0)** grabar **[12](#page-15-0)** guardar **[11](#page-14-0)** guardar como ruta **[11](#page-14-0)** lista **[11](#page-14-0)** mostrar **[11](#page-14-0)** navegar **[11](#page-14-0)** transductor **[3](#page-6-0), [5](#page-8-0)**

#### **U**

unidades de medida **[13](#page-16-0)**

**V** voltaje **[13](#page-16-0)**

#### **W**

waypoints **[8,](#page-11-0) [10,](#page-13-0) [15](#page-18-0)** borrar **[10](#page-13-0)** compartir **[14](#page-17-0)** crear **[9](#page-12-0), [10](#page-13-0)** editar **[10](#page-13-0)** hombre al agua **[10](#page-13-0)** ver lista de **[10](#page-13-0)** Wi ‑Fi **[3](#page-6-0)**

#### **Z**

zoom **[1](#page-4-0)** sonda **[5](#page-8-0)**

## support.garmin.com